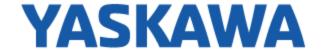

## Motion 3D Drawing Configurator

Note: If you've already found your way to the configurator page on the Yaskawa website, you can skip directly to Step 6 (pg. 3).

Note: For help with registration, skip to Step 9 (pg. 6).

Step 1 - Navigate to Yaskawa.com

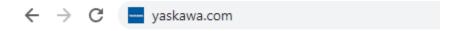

Step 2 – Hover your mouse pointer over "Products", and then slide the mouse pointer down to hover over the "Motion" tab.

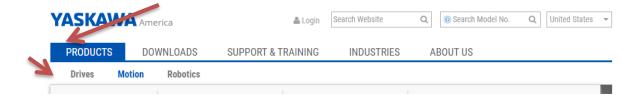

Step 3 – From here, select the product line that you are searching for by left clicking on the appropriate link.

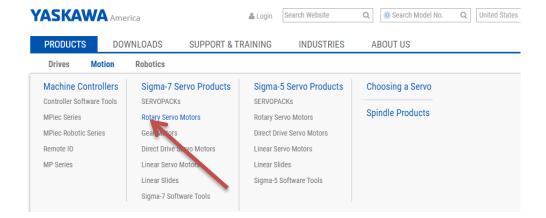

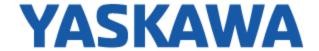

Step 4 – from here, select the product family that you are searching for by left clicking on the appropriate link.

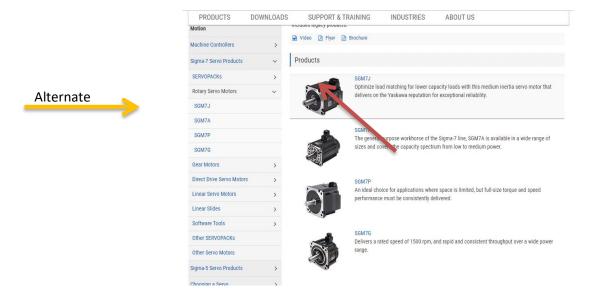

Step 5 – from here, hover over the drawings drop down menu, and slide the mouse pointer down and left click to select the "3D Drawing Configurator" option.

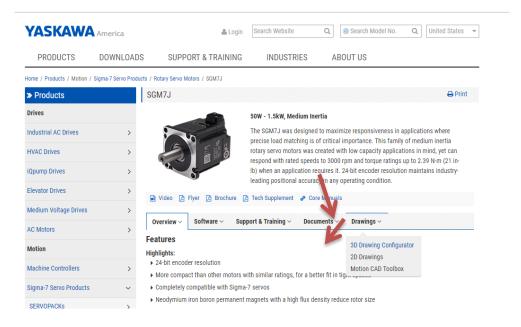

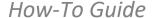

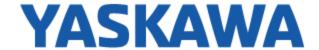

Step 6A – from here, you may begin building your part number by changing the options in the configurator drop down menus. Left click on the drop down icon, scroll through the list, and left click on the appropriate options to select them.

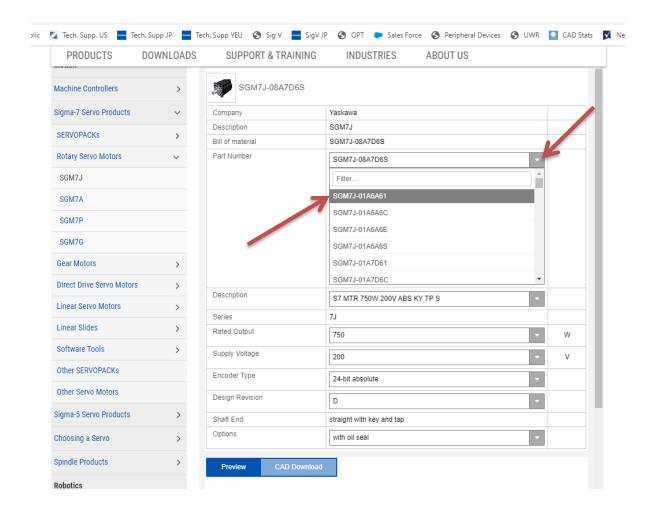

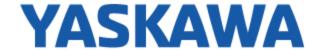

Step 6B – Once you have completed building your part number, you have the option to preview it in your browser. If you wish to do this, scroll down on the web page and use the left mouse button to manipulate the part in the model space.

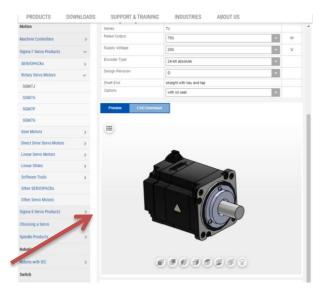

Step 7 – After you've completed your part in the configurator, and you're ready to generate a CAD file for download, left click on the "CAD Download" button.

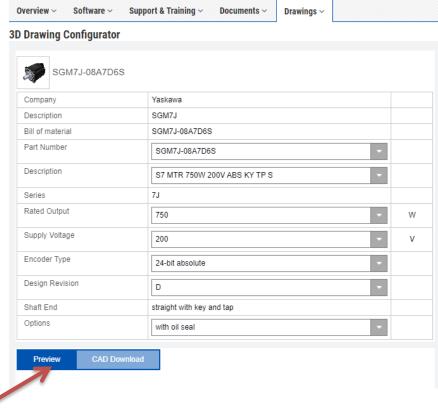

## How-To Guide

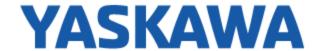

Step 8A – Select the type of file you would like to download by left clicking on the "Format Settings" button. If you've logged in to the Yaskawa configurator before, a login screen will NOT appear and you may proceed to Step 8B. If a login screen does appear, proceed to Step 9A (we will return to Step 8B later). See Step 9A for an image of the login screen if needed.

Note: The configurator will remember the file type that you downloaded last – as a result, you may not need to repeat Steps 8A & 8B on each download.

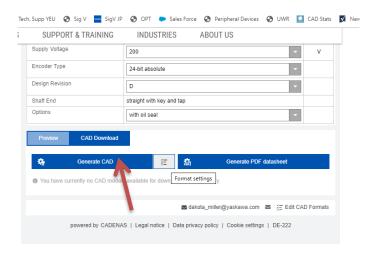

Step 8B – Left click to select the CAD file type that you would like to download, and press "Back" once finished.

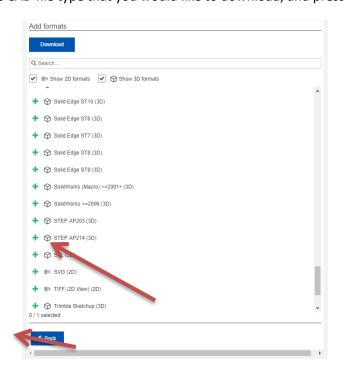

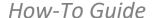

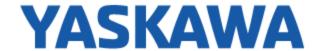

Step 8C – Click on the "Generate CAD" button, and proceed to Step 10.

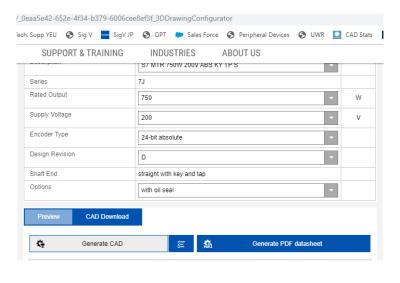

Step 9A – if you've never logged into the CAD configurator before (or you recently cleared your browser cookies), this page will appear:

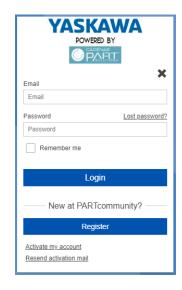

Important Note: This page contains a login specifically for the CAD configurator – it is NOT linked to your partner login. If you have previously logged in to a PARTSolutions Configurator account outside of Yaskawa's website, you may use that login again here.

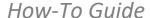

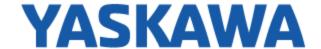

Step 9B – from here, you'll want to create a new account for the CAD configurator. After you create this account once, you will NOT need to log into the CAD configurator again on the Yaskawa website (unless your cookies have recently been cleared).

To create a new account, left click on "Register"

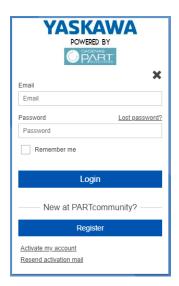

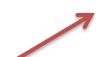

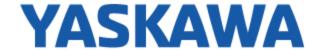

Step 9C – From here, fill out the registration form with all of the required information (indicated with an asterisk "\*" next to each category). Once the registration form has been completed, left click on the "Register" button.

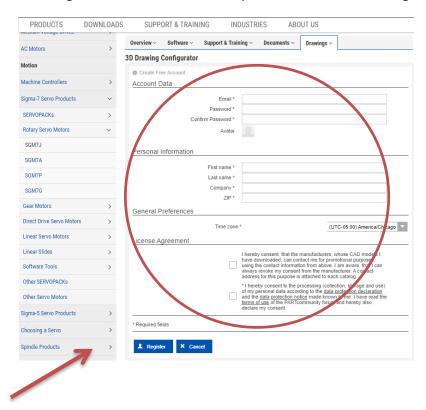

Step 9D – After pressing the register button, you will receive a confirmation email from PARTSolutions – follow the instructions on this email to complete your account registration. Once registered, you'll be able to login on this previous page of the configurator:

| YASKAWA POWERED BY                         |                |
|--------------------------------------------|----------------|
| Email                                      | ^              |
| Email                                      |                |
| Password                                   | Lost password? |
| Password                                   |                |
| Remember me                                |                |
| Login                                      |                |
| —— New at PARTcommunity? ——                |                |
| Register                                   |                |
| Activate my account Resend activation mail |                |

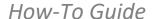

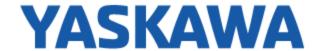

Step 10 – Once the file has been generated, a menu like the one shown below (except with your respective model) will appear. Click the download button to download the requested CAD file, and the file will download automatically.

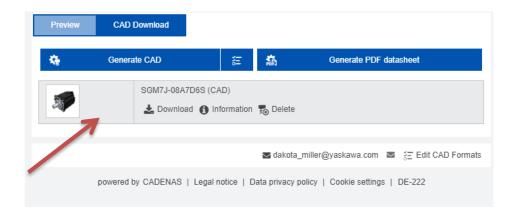